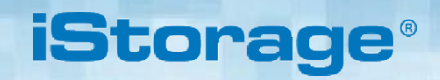

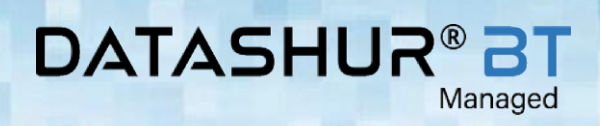

# Uživatelská příručka

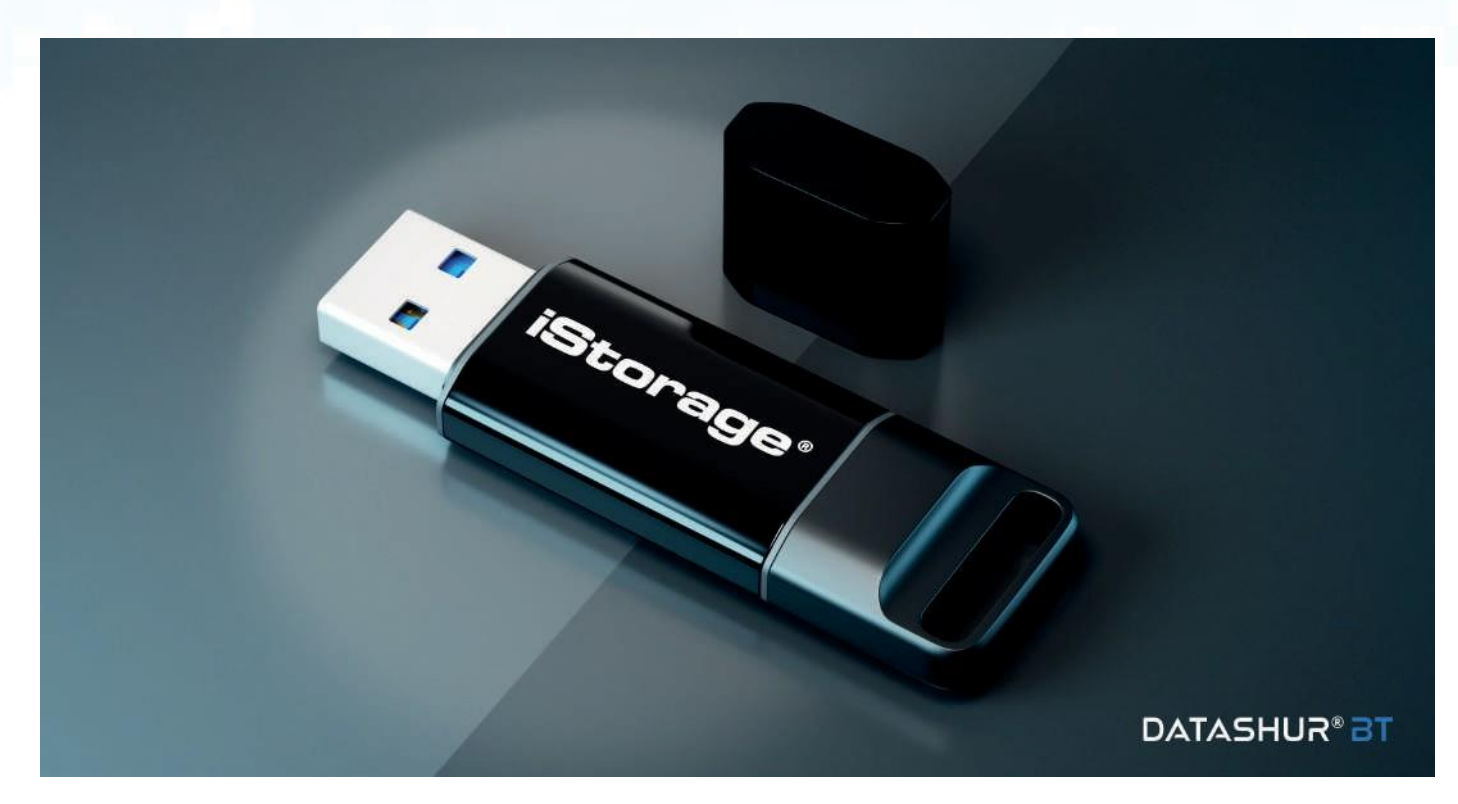

# **Návod k použití Návod k použití**

**iStorage®** 

# **DATASHUR®**<br>BT  $\mathbf{u}$ 8

 $\star$ 

Managed

**iStorage** 

**DATASHUR®ST** 

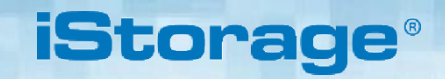

### **DATASHUR®E** Managed

Copyright © 2020 iStorage Limited. Všechna práva vyhrazena. Windows je registrovaná ochranná známka společnosti Microsoft Corporation.

Všechny ostatní uvedené ochranné známky a autorská práva jsou majetkem příslušných vlastníků.

Distribuce díla nebo odvozeného díla v jakékoli standardní (papírové) knižní podobě pro komerční účely je zakázána, pokud není předem obdrženo povolení od držitele autorských práv

DOKUMENTACE SE POSKYTUJE TAK, JAK JE, A VŠECHNY VÝSLOVNÉ NEBO IMPLIKOVANÉ PODMÍNKY, PROHLÁŠENÍ A ZÁRUKY VČETNĚ JAKÉKOLI IMPLIKOVANÉ ZÁRUKY OBCHODOVATELNOSTI, VHODNOSTI NA ZVLÁŠTNÍ ÚDAJE ÚČEL NEBO NEPORUŠENÍ PORUŠENÍ, ODMÍTNUTO, OKREM ROZSAHU, KTERÉ TAKOVÉ ODMÍTNUTÍ JSOU SKUTEČNĚ NEPLATNÉ

iStorage neodpovídá na základě této záruky ani jinak za jakékoli náhodné, zvláštní nebo následné škody, včetně jakékoli ztráty dat vyplývající z používání nebo provozu produktu, bez ohledu na to, zda byl iStorage informován o možnosti takových škod**EMI Upozornění**

- Toto zařízení bylo testováno a shledáno v souladu s limity pro digitální zařízení třídy B podle části 15 pravidel FCC. Tato omezení jsou navržena tak, aby poskytovala přiměřenou ochranu před škodlivým rušením v obytných instalacích. Toto zařízení generuje, používá a může vyzařovat vysokofrekvenční energii, a pokud není nainstalováno a používáno v souladu s pokyny, může způsobovat škodlivé rušení rádiové komunikace. Neexistuje však žádná záruka, že při konkrétní instalaci nedojde k rušení. Pokud toto zařízení způsobuje škodlivé rušení příjmu rádia nebo televize, což lze určit vypnutím a zapnutím zařízení, uživateli se doporučuje pokusit se rušení napravit jedním nebo více z následujících opatření:Reorient or relocate the receiving antenna.
	- Zvětšete vzdálenost mezi zařízením a přijímačem.
	- Připojte zařízení do zásuvky v jiném obvodu, než ke kterému je připojen přijímač.
	- Požádejte o pomoc prodejce nebo zkušeného rádiového/televizního technika.

### **Upozornění**

Změny nebo úpravy, které nejsou výslovně schváleny stranou odpovědnou za shodu, by mohly zrušit oprávnění uživatele provozovat toto zařízení. Normální funkce výrobku může být narušena silným elektromagnetickým rušením. Pokud je to tak, jednoduše resetujte výrobek, aby se obnovil normální provoz podle pokynů v návodu. V případě, že funkci nelze obnovit, použijte výrobek na jiném místě.

Toto zařízení je v souladu s částí 15 pravidel FCC a s RSS kanály Industry Canada osvobozenými od licence. Provoz podléhá následujícím dvěma podmínkám: (1) Toto zařízení nesmí způsobovat škodlivé rušení a (2) Toto zařízení musí akceptovat jakékoli přijaté rušení, včetně rušení, které může způsobit nežádoucí provoz.

### **Prohlášení o expozici RF**

Zařízení bylo vyhodnoceno, aby splňovalo obecné požadavky na vystavení vysokofrekvenčnímu záření.

iStorage datAshur BT vyrábí společnost iStorage Ltd. a používá technologii DataLock® licencovanou od ClevX, LLC. Patent USA. www.istorageuk.com/clevx-patents

Všechny ochranné známky a názvy značek jsou majetkem příslušných vlastníků

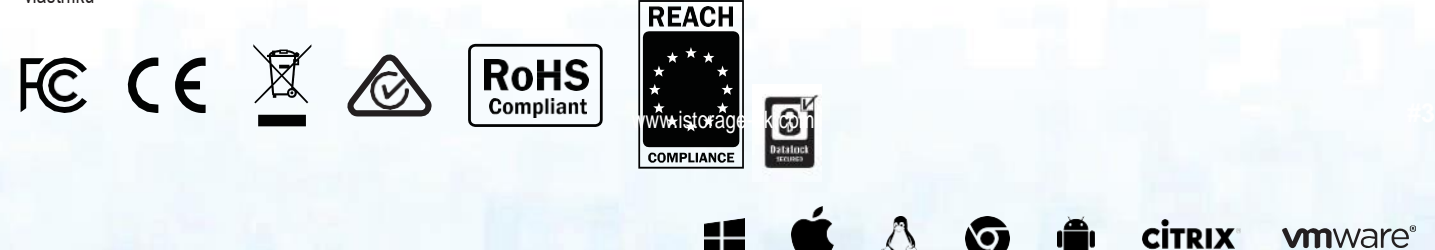

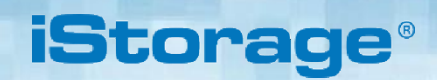

# DATASHUR® BT

# **Obsah**

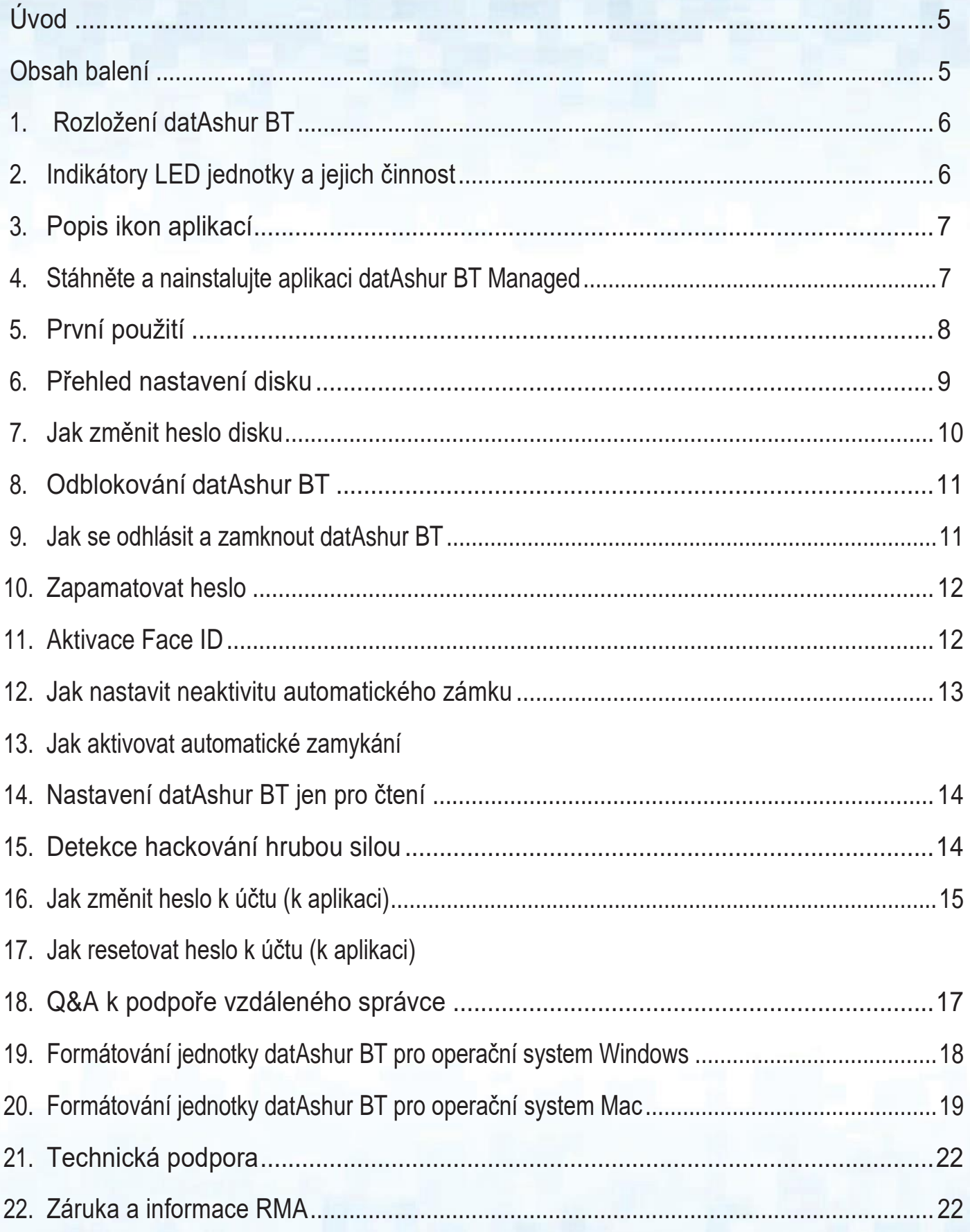

### **DATASHUR®B1** Managed

# **iStorage**

# **Úvod**

Děkujeme vám za zakoupení datAshur BT, hardwarově šifrovaného flash disku USB 3.2 Gen 1, který využívá technologii mobilního telefonu přes Bluetooth a mění váš (iOS/Android) smartphone na bezdrátové zařízení pro ověřování uživatelů, které umožňuje bezpečný přístup k datům uloženým ve vašem datAshur Hardwarově šifrovaný flash disk BT.

Jednotka datAshur BT byla poskytnuta vaším administrátorem pro vzdálenou správu prostřednictvím konzoly iStorage Remote Management Console.

Stejně jako u jiných zabezpečených disků z iStorage používá datAshur BT 256bitové hardwarové šifrování AES-XTS s vojenským stupněm (šifrování celého disku), které šifruje všechna data uložená na disku v reálném čase.

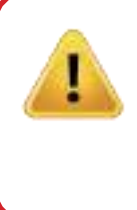

Upozornění: Jednotka datAshur BT se dodává s výchozím (11223344) heslem. Správce může změnit výchozí heslo disku před jeho vydáním Pokud váš správce změnil výchozí heslo disku, použijte místo 11223344 heslo. Z bezpečnostních důvodů důrazně doporučujeme, abyste si okamžitě vytvořili své vlastní jedinečné heslo podle pokynů v části 7 "Jak změnit heslo disku".

# **Balení obsahuje**

• Fleshku datAshur BT

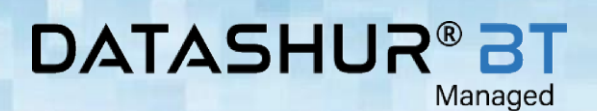

#### **iStorage**  $^{\circ}$

# **1. datAshur BT N á k r e s**

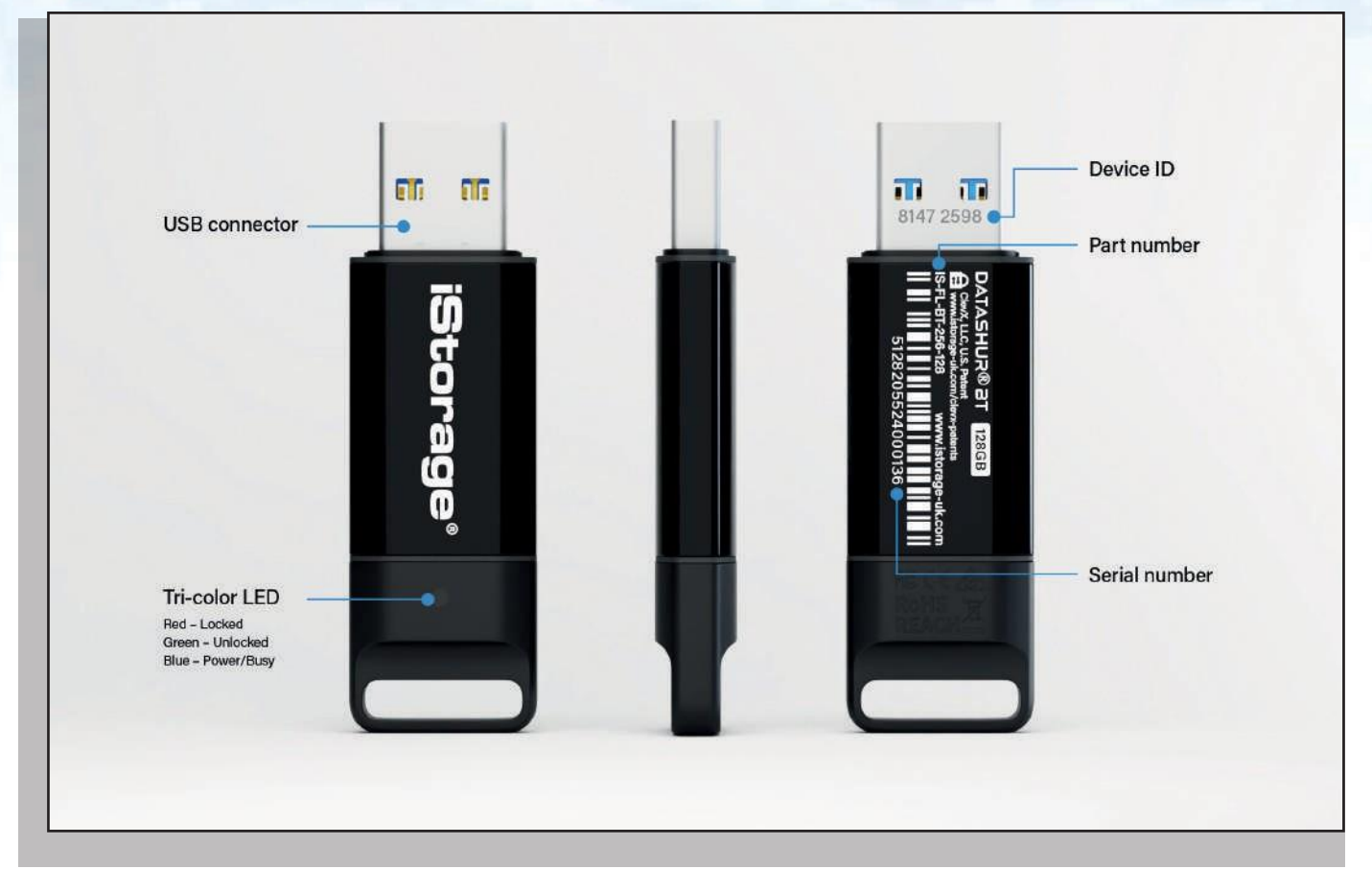

# **2. Indikátory LED jednotky a jejich akce**

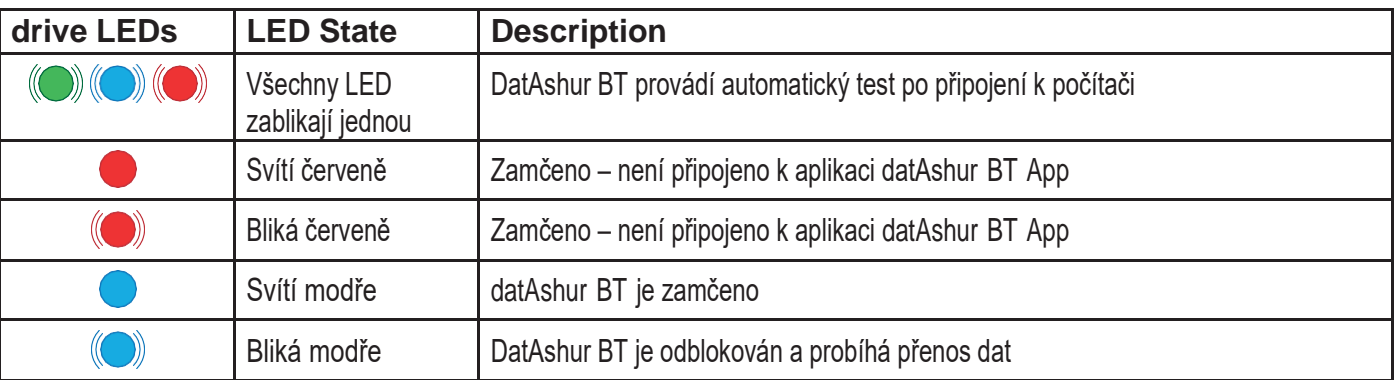

### **DATASHUR®BT** Managed

# **iStorage**

# **3. Popis ikonek**

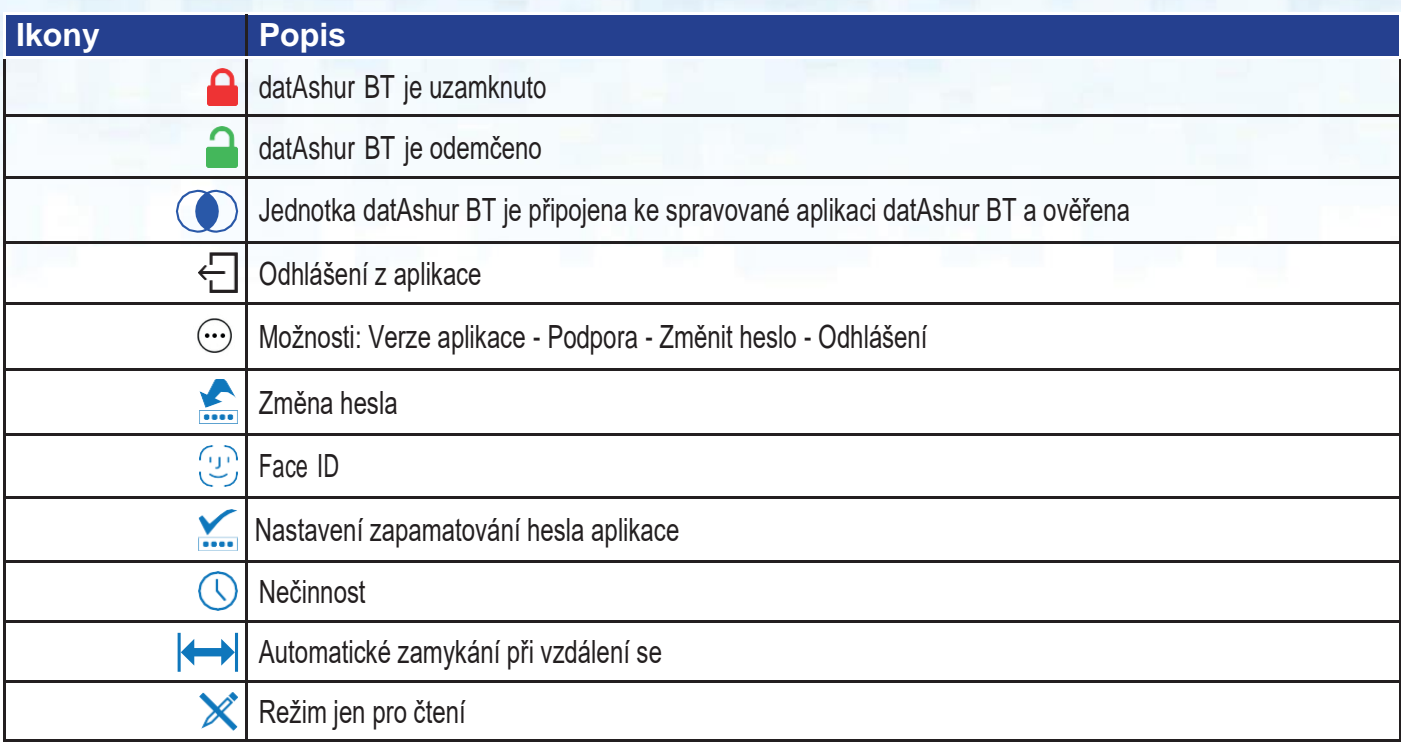

# **4. Stažení a instalace datAshur BT Managed Aplikace**

Stáhněte si a nainstalujte aplikaci datAshur BT Managed App z Apple App Store nebo Google Play a poté postupujte podle pokynů popsaných v části 5 "První použití".

Zkontrolujte, zda je ve vašem telefonu povoleno Bluetooth®.

Naskenováním QR kódu ze zařízení se systémem iOS nebo Android stáhnete a nainstalujete aplikaci datAshur BT Managed.

Download on the<br>App Store

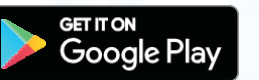

# **5. První použití**

Váš disk datAshur BT byl zřízen a nastaven vaším administrátorem, aby jej bylo možné "spravovat na dálku", a jako takový obdržíte e -mail odeslaný vaším administrátorem obsahující vaši aplikaci DatAshur BT Managed App "Uživatelské jméno účtu" a "Dočasné heslo" .

DatAshur BT je dodáván s výchozím 'heslem disku' 11223344 a přestože jej lze použít přímo po vybalení s výchozím heslem disku, z bezpečnostních důvodů důrazně doporučujeme vytvořit nové heslo okamžitě podle pokynů v části 7 ' Jak změnit heslo disku '.

**POZNÁMKA: Váš správce může změnit vaše výchozí heslo k disku, pokud to bylo provedeno, použijte místo 11223344 nové heslo k disku, které vám bylo dodáno.**

**Jakmile si nainstalujete spravovanou aplikaci datAshur BT (Android nebo iOS - viz část 4), spárujte disk s aplikací podle následujících pokynů a odemkněte pomocí výchozího hesla disku**.

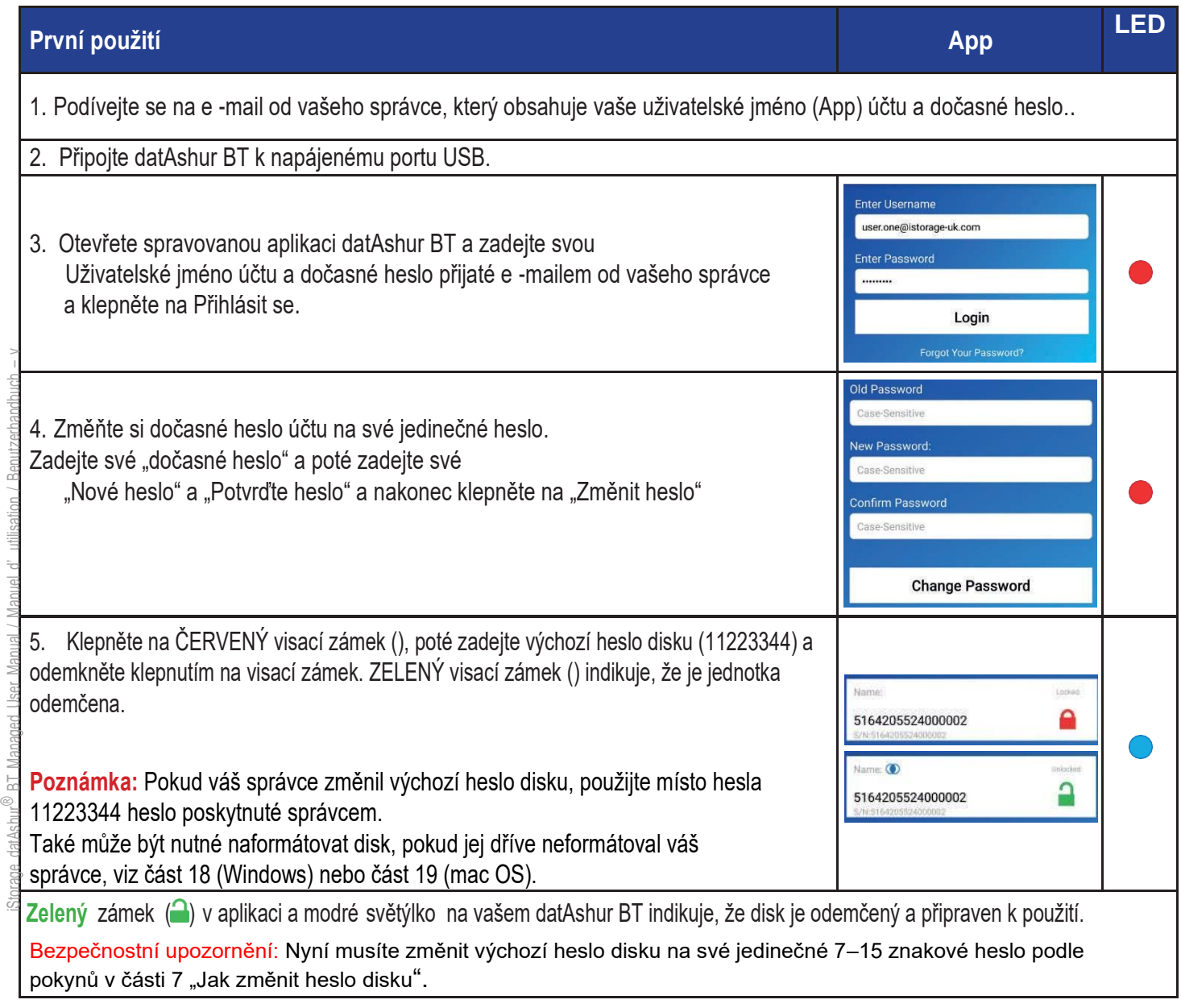

## **DATASHUR®** Managed

# **iStorage**

# **6. Přehled nastavení disku**

Chcete -li získat přístup k "nastavení disku", musíte nejprve odemknout disk a poté klepnutím na ZELENÝ visací zámek () otevřít nabídku Nastavení.

**Poznámka: Váš správce mohl zakázat přístup k některým nastavením a jejich změny, například váš správce může disk nastavit jako pouze pro čtení (chráněný proti zápisu), což vám zakazuje nastavit toto zpět na čtení/zápis. Další informace o případných omezeních nastavení disku vám poskytne správce.**

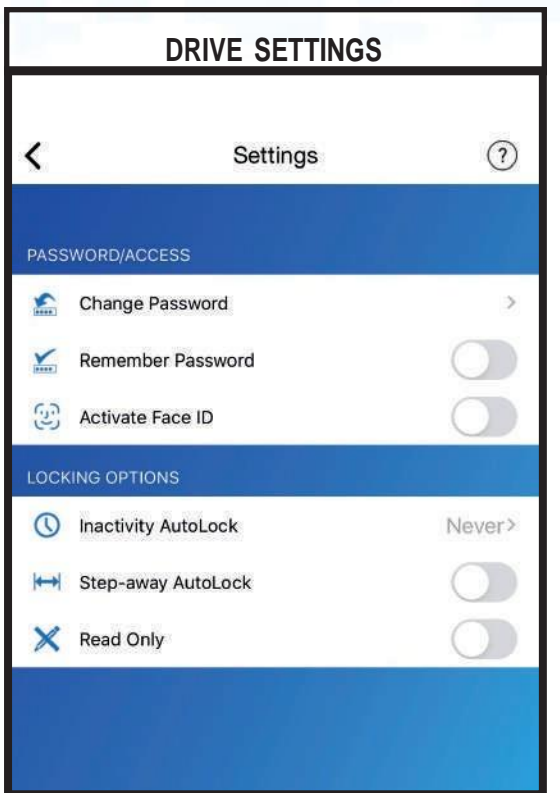

- 1. **Změna hesla:** Změna hesla disku
- 2. Zapamatovat heslo: Přepněte "Zapamatovat heslo" na "ZAPNUTO", abyste odemkli bez zadávání hesla na disku.
- 3. **Aktivovat Face ID:** Odemkněte svůj disk pomocíiOS Face ID.
- 4. **Nečinnost automatického zámku**: Nastavte disk tak, aby se automaticky zamkl po uplynutí nastaveného času, když je nečinný.

[www.istorage-uk.com](http://www.istorage-uk.com/)

- 5. **Automatické zamykání při vzdálení se:** Set the drive to AutoLock when your App (on Smartphone) is approximately 5 metres awayfrom your drive and for more than 5 seconds.
- 6. **Pouze pro čtení:** Nastavte disk na "Pouze ke čtení" nebo "Čtení / zápis".

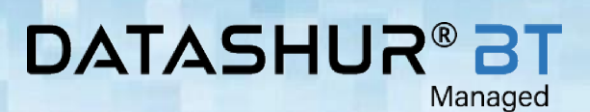

# **iStorage**

# **7. Jak změnit heslo disku**

#### **Požadavky na heslo:**

- Must Musí mít délku 7-15 znaků
- Nesmí obsahovat pouze opakující se čísla nebo písmena, např. (3-3-3-3-3-3-3), (c-c-c-c-c-c-c)
- Nesmí obsahovat pouze po sobě jdoucí čísla nebo písmena, např. (1-2-3-4-5-6-7), (7-6-5-4-3-2-1), (a-b-c-d-e-f-g).

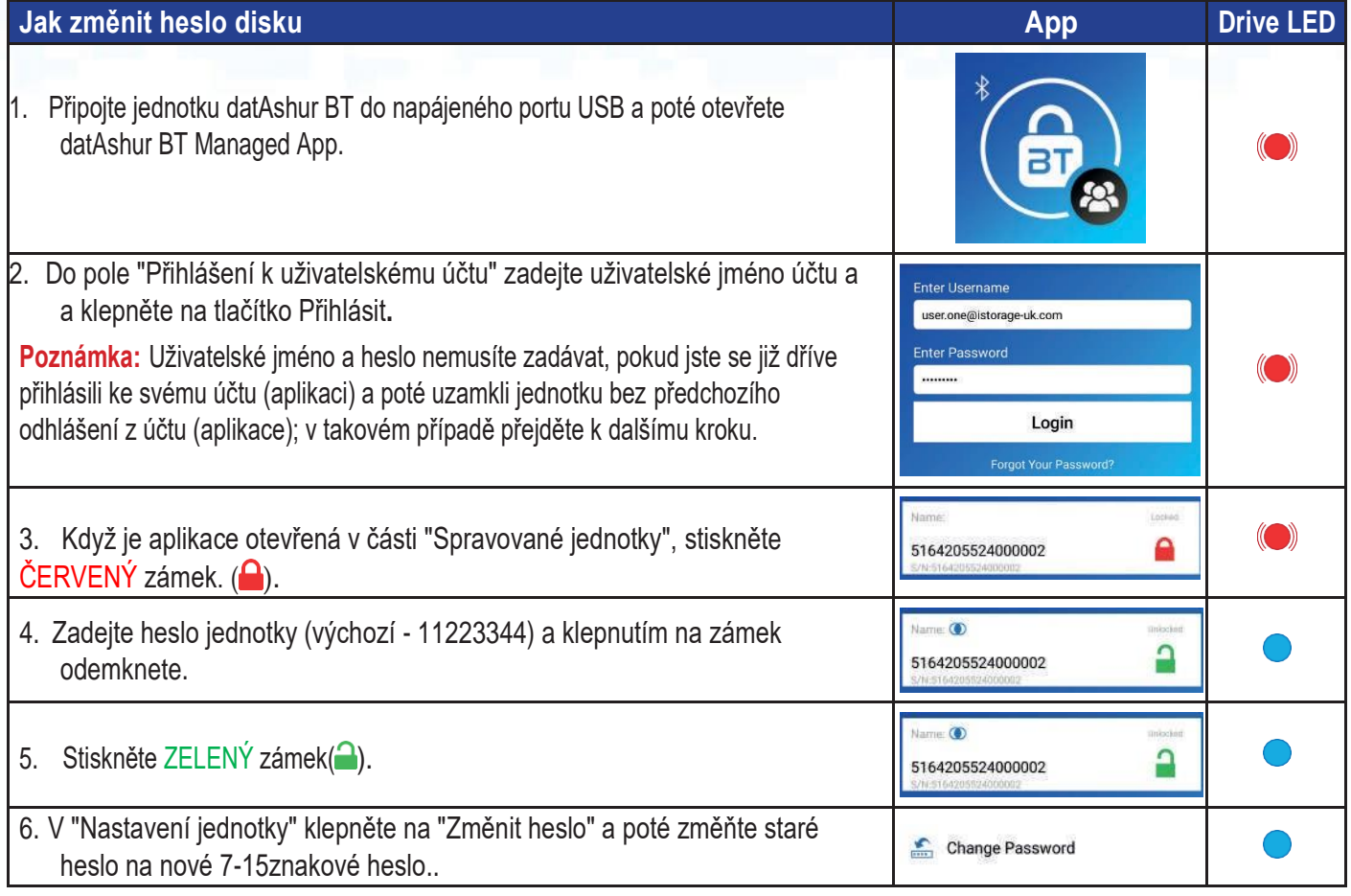

**POZNÁMKA:** Pokud při definování nového hesla došlo k chybě nebo postup nebyl dokončen, jednotka si ponechá staré heslo.

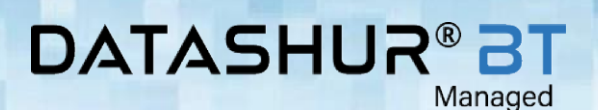

**iStorag** 

# **8.Odblokování datAshur BT**

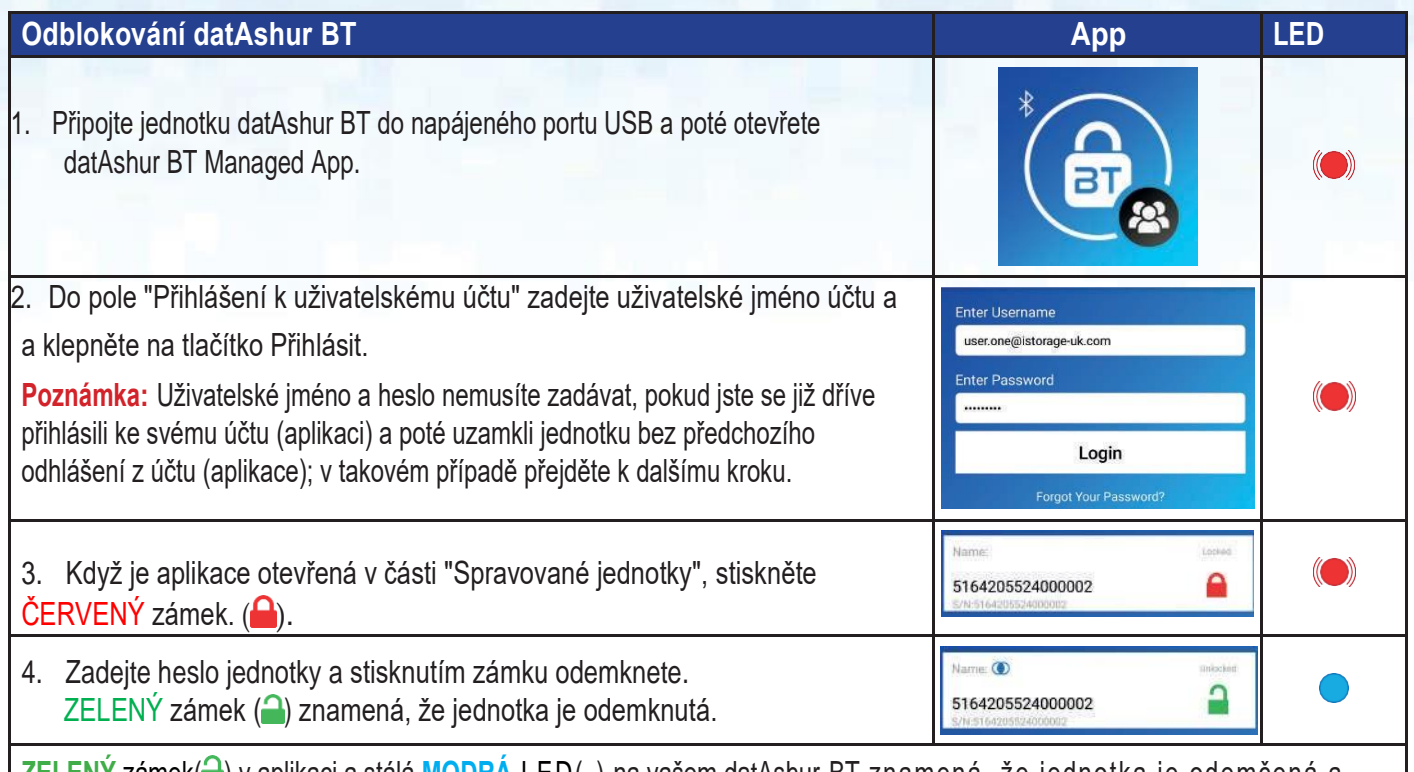

**ZELENÝ zámek( )** v aplikaci a stálá MODRA LED( ) na vašem datAshur BT znamená, že jednotka je odemčená a připravená k použití.

# **9. Jak se odhlásit a zamknout datAshur BT**

#### **Jak se odhlásit a zamknout datAshur BT App LED** Uzamčení jednotky datAshur BT a odhlášení z účtu (aplikace): Managed Drives  $\odot$ • Přejeďte po **ZELENÉM** zámku (2) zprava doleva  $m = 0$ A 5164205524000002 • Stiskněte zámek. • Chcete-li se odhlásit z účtu (aplikace), nejprve klepněte na ikonu "Options",  $\bigodot$ poté na "Logout" a nakonec klepněte na "Yes" na obrazovce "Notification" a **Managed Drives** poté odpojte jednotku datAshur BT od hostitelského počítače.. Chcete-li disk uzamknout, aniž byste se odhlásili z účtu (aplikace), přejeďte po  $\odot$ **ZELENÉM** zámku (<sup>2</sup>) zprava doleva a poté klepněte na možnost Zamknout nebo **Managed Drives** bezpečně vysunout jednotku datAshur BT z počítače a odpojit ji z portu USB. ⋒ 5164205524000002

 $\,<$ 

# **DATASHUR®E**

Managed

### **10.Zapamatovat heslo**

Když je zapnuta funkce Zapamatovat heslo, aplikace odemkne váš datový přístroj datAshur BT bez nutnosti zadávat heslo jednotky. Tuto funkci používejte pouze v bezpečném prostředí a s maximální opatrností, protože při nastavení zapamatování hesla se vaše data stanou zranitelnými.

Chcete-li zapnout funkci Zapamatovat heslo, nejprve odemkněte zařízení datAshur BT, jak je popsáno v části 8. Po odemknutí jednotky se zobrazí ZELENÝ visací zámek. ( ) v aplikaci a stálá **MODRÁ LED** ( ) na vašem datAshur BT, pokračujte následujícími kroky.

![](_page_11_Picture_233.jpeg)

**Poznámka:** Pokud se vám nedaří zapnout funkci Zapamatovat heslo, je možné, že správce tuto funkci zakázal. Další informace získáte od svého správce.

# **10. 11. Aktivace Face ID**

**Poznámka:** Nastavení aplikace Biometrické nastavení se může v jednotlivých zařízeních lišit v závislosti na značce a modelu chytrých telefonů se systémem iOS i Android. Uživatelé se staršími smartphony, které nejsou vybaveny biometrickým odemykáním, tuto možnost v aplikaci datAshur BT neuvidí. Níže je uveden příklad "Jak aktivovat Face ID", podobně lze stejným způsobem aktivovat i všechna ostatní biometrická nastavení.

Chcete-li aktivovat jednotku, která vám umožní odemknout zařízení datAshur BT pomocí (iOS) Face-ID, nejprve odemkněte zařízení datAshur BT podle popisu v části 8. Po odemknutí jednotky se zobrazí ZELENÝ zámek. ( ) v aplikaci a stálá **MODRÁ** ( ) LED na vašem datAshur BT, pokračujte následujícími kroky.

![](_page_11_Picture_234.jpeg)

Poznámka: Pokud se vám nedaří zapnout funkci Aktivovat ID obličeje, je možné, že správce tuto funkci zakázal. Další informace získáte od správce. Upozorňujeme také, že funkce "Zapamatovat si heslo" a "Biometrické odemknutí" nefungují současně, abyste mohli aktivovat biometrické odemknutí, musíte funkci "Zapamatovat si heslo" vypnout.

# **iStorag**

### **12.Jak nastavit neaktivitu automatického zámku**

Pro ochranu před neoprávněným přístupem v případě, že je disk odemčený a bez dozoru, lze zařízení datAshur BT nastavit tak, aby se po uplynutí předem nastavené doby automaticky uzamklo. Ve výchozím stavu je funkce automatického zamykání datAshur BT Unattended Inactivity vypnutá (Never), ale lze ji nastavit na automatické zamykání v rozmezí 1 - 60 minut.

Chcete-li nastavit funkci AutoLock nečinnosti, nejprve odemkněte zařízení datAshur BT podle popisu v části 8. Po odemknutí jednotky zobrazuje ZELENÝ visací zámek ( ∩) v aplikaci a na zařízení datAshur BT svítí MODRÁ LED dioda ( ●), pokračujte v následujících krocích.

![](_page_12_Picture_231.jpeg)

**Poznámka:** Automatický zámek nečinnosti mohl být přednastaven správcem, pokud ano, nebude možné toto nastavení změnit. Další informace získáte od správce.

# **13.Jak aktivovat automatické zamykání**

Pokud je funkce Step-away Autolock aktivována, uzamkne jednotku datAshur BT, pokud se váš chytrý telefon (Android/iOS) vzdálí od jednotky datAshur BT přibližně na 5 metrů a na dobu delší než 5 sekund.

Chcete-li aktivovat funkci Step-away AutoLock, nejprve odemkněte zařízení datAshur BT podle popisu v části 8. Jakmile je jednotka odemknuta a na aplikaci se zobrazí ZELENÝ visací zámek ( ) a na zařízení datAshur BT svítí MODRÁ LED dioda ( ), pokračujte v následujících krocích.

![](_page_12_Picture_232.jpeg)

**Poznámka:** Je možné, že správce aktivoval funkci Step-away AutoLock, pokud ano, nebude možné toto nastavení změnit. Pro další informace se obraťte na svého správce.

![](_page_13_Picture_0.jpeg)

# **DATASHUR®BT**

Managed

# **14.Nastavení datAshur BT jen pro čtení**

Váš datAshur BT může být nastaven jako Read-Only (chráněný proti zápisu).

Chcete-li nastavit pouze pro čtení, nejprve odemkněte zařízení datAshur BT, jak je popsáno v části 8. Po odemknutí jednotky zobrazí ZELENÝ visací zámek () v aplikaci a MODRÁ LED dioda () na zařízení datAshur BT, pokračujte v následujících krocích.

![](_page_13_Picture_146.jpeg)

**Poznámka:** Je možné, že správce přednastavil možnost Pouze pro čtení, a pokud ano, nebude možné toto nastavení změnit. Další informace získáte od správce.

# **15. Detekce hackování hrubou silou**

Pokud je 10 (deset)krát po sobě zadáno nesprávné heslo, spustí se mechanismus hrubé síly systému datAshur BT a šifrovací klíč, všechna data a pověření budou navždy smazána a ztracena.

Pokud byl váš disk datAshur BT zneužit hrubou silou, bude muset být před dalším použitím znovu zajištěn správcem.

# DATASHUR® BT

# **iStorage**®

# **16. Jak změnit heslo k účtu (k aplikaci)**

Chcete-li změnit stávající heslo k účtu (aplikaci), postupujte podle následujících kroků..

![](_page_14_Picture_123.jpeg)

# **DATASHUR®BT**

Managed

# **iStorage**

# **17. Jak resetovat heslo k účtu (k aplikaci)**

Chcete-li obnovit zapomenuté heslo k účtu (aplikaci), postupujte podle následujících kroků.

![](_page_15_Picture_109.jpeg)

Pokud byla změna hesla úspěšná, otevře se aplikace ve "Spravovaných jednotkách"..

# **DATASHUR®B**

Managed

# **iStorag**

# **18. Q&A k podpoře vzdáleného správce**

#### **Q: Potřebuji naléhavě odemknout disk, ale nemohu si vzpomenout na heslo disku.**

**A:** Obraťte se na správce, aby aktivoval funkci "Vzdálené odemknutí", která umožní vzdálené odemknutí jednotky při příštím připojení k počítači. Jedná se pouze o jednorázovou akci, pokud bude vzdálené odemknutí vyžadováno znovu, budete muset kontaktovat svého správce..

#### **Q: Co mám dělat v případě ztráty nebo odcizení disku?**

**A:** Obraťte se na správce, aby disk buď zakázal (lze jej znovu povolit, pokud je disk nalezen), nebo provedl "vzdálené vymazání", které disk resetuje a odstraní šifrovací klíč, všechna data a pověření.

### **Q: Jak mohu odemknout zařízení datAshur BT, pokud jsem zapomněl/a heslo k jednotce?**

**A:** Obraťte se na správce, aby vaším jménem na dálku "změnil heslo jednotky", a poté vám správce sdělí "nové heslo jednotky".

Nyní budete moci odemknout jednotku pomocí nového hesla jednotky vytvořeného správcem.

**Bezpečnostní upozornění:** Nyní musíte změnit správcem vytvořené nové Heslo jednotky na vlastní jedinečné 7-15znakové Heslo podle pokynů v části 7 "Jak změnit Heslo jednotky".

#### **Q: Jak se mohu přihlásit, pokud jsem zapomněl/a heslo k účtu (aplikaci)?**

**A:** Obraťte se na svého správce, abyste "resetovali heslo k účtu (aplikaci)", a poté obdržíte e-mail s novým "dočasným heslem". Po jeho obdržení proveďte kroky popsané v tabulce níže, abyste obnovili heslo k účtu (aplikaci). Pro obnovení hesla bez pomoci správce viz také část 16 "Jak obnovit heslo k účtu (aplikaci)".

1. Viz e-mail od správce obsahující nové dočasné heslo.

Enter Haername user.one@istorage-uk.com 2. Otevřete aplikaci datAshur BT Managed App a zadejte své údaje. **Enter Password** Uživatelské jméno účtu a nové dočasné heslo, které jste obdrželi od správce, a klepněte na Login. Login 3. Změňte dočasné heslo k účtu na své vlastní jedinečné heslo. Do pole "Staré heslo" zadejte své "Dočasné heslo", poté zadejte "Nové heslo" a "Potvrdit heslo" a nakonec klepněte na "Změnit heslo". Pokud byla změna Hesla úspěšná, otevře se aplikace ve "Spravovaných jednotkách". **Change Password** 

![](_page_17_Picture_0.jpeg)

**iStorage** 

# **19. Formátování jednotky datAshur BT pro operační system Windows**

Po útoku hrubou silou nebo úplném resetování jednotka datAshur BT odstraní všechna data, pověření a šifrovací klíč.

Poznámka: Pokud byla jednotka datAshur BT násilně nebo vzdáleně resetována, musí ji správce před dalším použitím znovu zajistit. Pro další informace kontaktujte svého správce.

Pokud byl váš disk datAshur BT provisionován a správce vám jej vydal nenaformátovaný, bude nutné jej před použitím naformátovat. Chcete-li disk datAshur BT naformátovat, připojte jej k portu USB počítače a proveďte následující kroky:

#### Klikněte na **Formátování disku**.

![](_page_17_Picture_118.jpeg)

1. Stiskněte tlačítko Formátovat disk a otevře se okno Formátovat jednotku USB.

![](_page_17_Picture_119.jpeg)

Zadejte název jednotky na štítku Svazek. Název jednotky se nakonec objeví naPlocha. V rozevírací nabídce File System (Souborový systém) jsou uvedeny dostupné formáty disků, které systém Windows podporuje. vyberte FAT32 nebo exFAT podle svých požadavků..

- 3. Stiskněte **Start**.
- 4. Stiskněte **OK** pro pokračování formátování jednotky.

### **BATASHUR®B** Managed

![](_page_18_Picture_1.jpeg)

5. Postup dokončí formátování jednotky a potvrdí, že formátování bylo dokončeno.

![](_page_18_Picture_3.jpeg)

# **20. Formátování jednotky datAshur BT pro operační system Mac**

Po útoku hrubou silou nebo úplném resetování jednotka datAshur BT odstraní všechna data, pověření a šifrovací klíč

**Poznámka:** Pokud byla jednotka datAshur BT násilně nebo vzdáleně resetována, musí ji správce před dalším použitím znovu zajistit. Pro další informace kontaktujte svého správce.

Pokud byl váš disk datAshur BT provisionován a správce vám jej vydal nenaformátovaný, bude nutné jej před použitím naformátovat. Chcete-li disk datAshur BT naformátovat, připojte jej k portu USB počítače Mac a proveďte následující kroky:  $\ddot{\phantom{0}}$ 

1. Systém zobrazí okno INITIALISE.

![](_page_18_Picture_9.jpeg)

**iStorag** 

 $\frac{1}{\leq}$ 

# **iStorag**

### **DATASHUR®** Managed

2. Stiskněte INITIALISE, otevřete Disk Utility a v okně Disk Utility vyberte iStorage datAshur BT.

![](_page_19_Picture_75.jpeg)

4. Zadejte název jednotky, výchozí název je Untitled. Název jednotky se nakonec zobrazí na ploše. Vyberte schéma a formát svazku, který chcete použít. V rozbalovací nabídce Formát svazku je uveden seznam dostupných formátů jednotek, které Mac podporuje. Doporučený typ formátu je Mac OS Extended (Journaled) pro macOS a MS-DOS pro různé platformy. Rozbalovací nabídka Formát schématu obsahuje seznam dostupných schémat, která se mají použít.

![](_page_19_Picture_76.jpeg)

# DATASHUR® BT

### 5. Stiskněte **Vymazat**.

6. The formatted datAshur BT will appear in the **Disk Utility** window and will mount onto the desktop

![](_page_20_Picture_102.jpeg)

**iStorage**®

# **B ® FUHZATAO**

Managed

# **iStorage**

## **21. Technická podpora**

Společnost iStorage vám poskytuje následující užitečné zdroje:

Webové stránky Storage [https://www.istorage-uk.com](http://www.istorage-uk.com/)

E-mail korespondence [support@istorage-uk.com](mailto:support@istorage-uk.com)

Telefonická podpora s naším oddělením technické podpory na čísle +44 (0) 20 8991 6260. Specialisté technické podpory iStorage jsou k dispozici od 9:00 do 17:30. GMT - od pondělí do pátku.

### **22. Záruka a informace RMA**

### **ZŘEKNUTÍ SE ODPOVĚDNOSTI A ZÁRUKA NA PRODUKT ISTORAGE**

Společnost iStorage zaručuje, že její produkty budou při dodání a po dobu 36 měsíců od dodání bez věcných vad. Tato záruka se však nevztahuje na níže popsané okolnosti. iStorage zaručuje, že Výrobky v době podání objednávky splňují normy uvedené v příslušném datovém listu na našich webových stránkách.

Tyto záruky se nevztahují na vady Výrobků vzniklé v důsledku

• opotřebení;

utzerhandbuch

- úmyslného poškození, neobvyklých skladovacích nebo pracovních podmínek, nehody, nedbalosti z vaší strany nebo ze strany třetí strany;
- pokud vy nebo třetí strana neprovozujete nebo nepoužíváte Výrobky v souladu s návodem k použití;
- jakákoli změna nebo oprava provedená vámi nebo třetí stranou, která není jedním z našich autorizovaných servisů; nebo
- jakákoli vámi poskytnutá specifikace.

V rámci těchto záruk vám podle naší volby buď opravíme, vyměníme, nebo vrátíme peníze za jakékoli výrobky, u nichž budou zjiš těny věcné vady, za předpokladu, že při dodání:

- zkontrolujete Výrobky, zda nemají věcné vady, a
- otestujete šifrovací mechanismus ve Výrobcích.

iStorage datAshur® BT Managed User Manual / Manuel d' utilisation / Benutzerhandbuch – v weneseme odpovědnost za žádné podstatné vady nebo vady šifrovacího mechanismu Výrobků, které lze zjistit při kontrole při dodání, pokud nám tyto vady neoznámíte do 30 dnů od dodání. Neodpovídáme za žádné podstatné vady nebo vady šifrovacího mechanismu Výrobků, které nelze zjistit při kontrole při dodání, pokud nám takové vady neoznámíte do 7 dnů od okamžiku, kdy <sub>.</sub><br>Žste takové vady zjistili nebo jste se o nich měli dozvědět. Na základě těchto záruk neneseme odpovědnost, pokud vy nebo kdokoli jiný začne Výrobky po zjištění vady dále používat. Po oznámení =<br>≡akékoli vady byste nám měli vadný výrobek vrátit. Jste-li podnikatel, nesete odpovědnost za náklady na dopravu, které vám vzniknou při zasílání jakýchkoli Výrobků nebo jejich částí k nám v <del>~r</del>ámci záruky, a my neseme odpovědnost za veškeré náklady na dopravu, které nám vzniknou při zasílání opraveného nebo náhradního Výrobku. Jste-li spotřebitel, přečtěte si naše obchodní  $\overline{\mathbb{B}}$ podmínky.

Vrácené výrobky musí být v původním obalu a v čistém stavu. Jinak vrácené výrobky budou podle uvážení společnosti buď odmítnuty, nebo bude účtován další dodatečný poplatek na pokrytí dodatečných nákladů. K výrobkům vráceným k záruční opravě musí být přiložena kopie původní faktury nebo musí být uvedeno číslo původní faktury a datum nákupu.

Jste-li spotřebitel, tato záruka doplňuje vaše zákonná práva v souvislosti s výrobky, které jsou vadné nebo neodpovídají popisu. Poradenství o vašich zákonných právech získáte v místní občanské poradně nebo v kanceláři Trading Standards.

Záruky uvedené v tomto článku se vztahují pouze na původního kupujícího produktu od společnosti iStorage nebo autorizovaného prodejce či distributora společnosti iStorage. Tyto záruky jsou nepřenosné.

S VÝJIMKOU OMEZENÉ ZÁRUKY UVEDENÉ V TOMTO DOKUMENTU A V ROZSAHU POVOLENÉM ZÁKONEM SE SPOLEČNOST ISTORAGE ZŘÍKÁ VŠECH ZÁRUK, VÝSLOVNÝCH NEBO PŘEDPOKLÁDANÝCH, VČETNĚ VŠECH ZÁRUK PRODEJNOSTI, VHODNOSTI PRO URČITÝ ÚČEL, NEPORUŠENÍ. SPOLEČNOST ISTORAGE NEZARUČUJE, ŽE PRODUKT BUDE FUNGOVAT BEZ CHYB. V ROZSAHU, V JAKÉM MOHOU PŘESTO EXISTOVAT JAKÉKOLI PŘEDPOKLÁDANÉ ZÁRUKY ZE ZÁKONA, JSOU TAKOVÉ ZÁRUKY OMEZENY NA DOBU TRVÁNÍ TÉTO ZÁRUKY. OPRAVA NEBO VÝMĚNA TOHOTO VÝROBKU, JAK JE STANOVENO V TOMTO DOKUMENTU, JE VAŠÍM VÝLUČNÝM OPRAVNÝM PROSTŘEDKEM.

SPOLÉHÁNÍ SE NEBO NÁSLEDNÉ ŠKODY, MIMO JINÉ VČETNĚ UŠLÝCH PŘÍJMŮ, UŠLÉHO ZISKU, ZTRÁTY POUŽÍVÁNÍ SOFTWARU, ZTRÁTY DAT, JINÉ ZTRÁTY NEBO OBNOVY DAT, SPOLEČNOST ISTORAGE V ŽÁDNÉM PŘÍPADĚ NEODPOVÍDÁ ZA JAKOUKOLI ZTRÁTU NEBO OČEKÁVANÝ ZISK, ANI ZA ŽÁDNÉ NÁHODNÉ, SANKČNÍ, EXEMPLÁRNÍ, ZVLÁŠTNÍ, POŠKOZENÍ MAJETKU A NÁROKŮ TŘETÍCH STRAN, KTERÉ VYPLÝVAJÍ Z JAKÉKOLI TEORIE VYMÁHÁNÍ, VČETNĚ ZÁRUKY, SMLOUVY, ZÁKONA NEBO DELIKTU, BEZ OHLEDU NA TO, ZDA BYLA NA MOŽNOST TAKOVÝCH ŠKOD UPOZORNĚNA. BEZ OHLEDU NA DOBU PLATNOSTI JAKÉKOLI OMEZENÉ ZÁRUKY NEBO JAKÉKOLI ZÁRUKY VYPLÝVAJÍCÍ ZE ZÁKONA NEBO V PŘÍPADĚ, ŽE JAKÁKOLI OMEZENÁ ZÁRUKA NESPLNÍ SVŮJ ZÁKLADNÍ ÚČEL, CELKOVÁ ODPOVĚDNOST SPOLEČNOSTI ISTORAGE V ŽÁDNÉM PŘÍPADĚ NEPŘESÁHNE KUPNÍ CENU TOHOTO PRODUKTU. | 4823-2548-5683.3

![](_page_22_Picture_0.jpeg)

# **iStorage®**

© iStorage, 2020. All rights reserved. iStorage Limited, iStorage House, 13 Alperton Lane Perivale, Middlesex. UB6 8DH, England Tel: +44 (0) 20 8991 6260 | Fax: +44 (0) 20 8991 6277 e-mail: [info@istorage](mailto:info@istorage-uk.com)-uk.com | web: [www.istorage](http://www.istorage-uk.com/)-uk.com